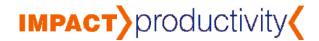

## Customize MS Outlook's Email Notification Feature – In 60 Seconds or Less!

Are you distracted every few minutes when Outlook automatically downloads your email and incoming messages float across your screen tempting you to lose focus? Did you know you can adjust how often your email is downloaded – or even turn the automatic setting "off."

To make changes to the Outlook email notification that appears in the lower right hand corner of your screen or any of the audio notifications that you receive:

- On the Outlook tool bar, go to Tools > Options.
- Click the Email Options button.

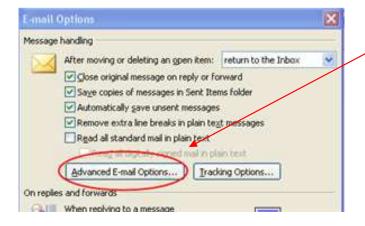

 Uncheck all the items under When new items arrives in my Inbox.  Choose the Advanced Email Options button.

<u>H</u>elp

Tools Actions

Options...

E-mail Accounts...

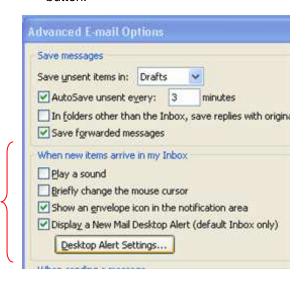

To change how often Outlook will download email into your Inbox:

- From the Outlook tool bar, go to Tools > Options.
- In the Options window, choose the Mail Setup tab
- Click on the Send/Receive button.
- Under the section called Settings for Group, check
  - Include this group on send/receive and Schedule an automatic send/receive every "\_\_\_" minutes. Leave this box unchecked if you do not want Outlook to automatically download your email.
  - Click Close > OK

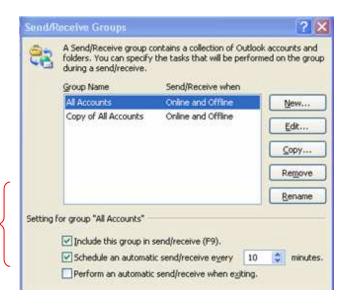

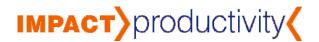

To override the scheduled setting (or if no setting is chosen), click on the **Send/Receive** button at the top of your e-mail screen.

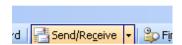

**WANT TO USE THIS ARTICLE IN YOUR E-ZINE OR WEB SITE?** You can, as long as you include this complete blurb with it: "Productivity expert and author Kate S. Brown publishes the '*Impact Extract*' ezine monthly for those who want productivity ideas and tools that fit who they are, what they like, and what they already do well. If you're ready to work smarter and take back the leisure time you know you need to maintain a healthy work/life balance, get your FREE tips & tools now <a href="https://www.ImpactProductivity.com">www.ImpactProductivity.com</a>.

©Copyright 2007 Impact Productivity